## **INU Internship at James Madison University**

Terra Dotta Log-in and Application Support

**Follow the link:** 

**https://jmu-abroad.terradotta.com/index.cfm?FuseAction=Students.Apply&Program\_ID=10263**

1. Select 'I am not a JMU student and I need to create a username and password' and Click **'Submit.'**

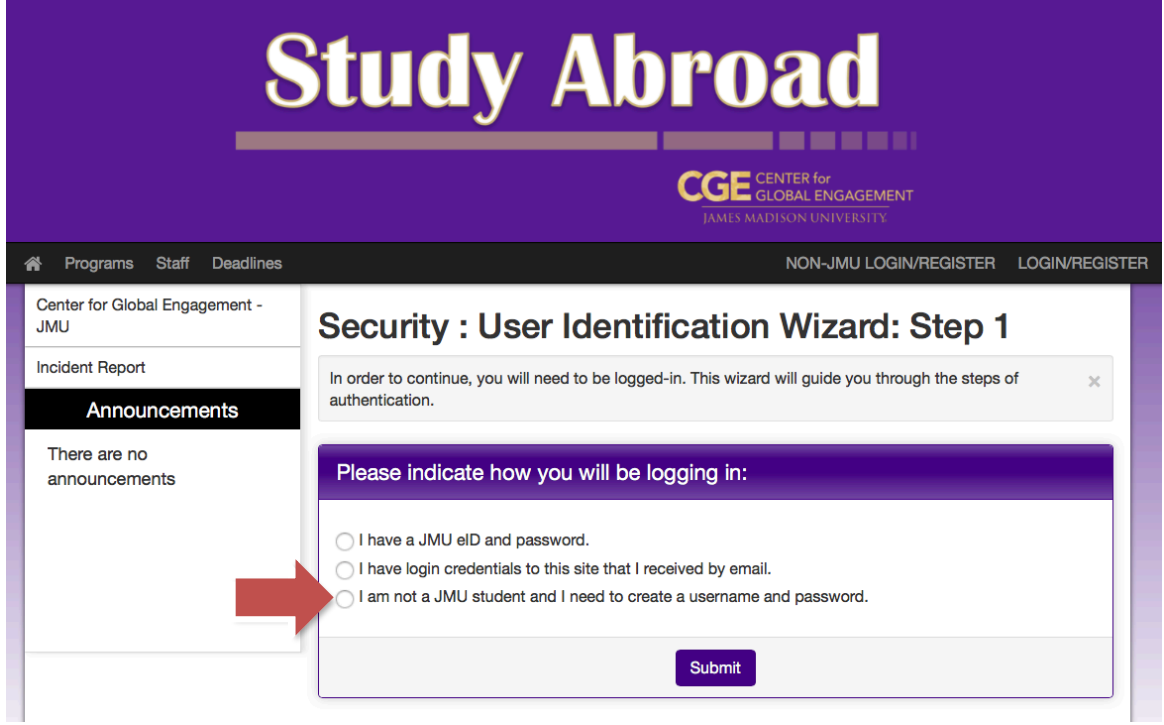

2. Complete the **New User Form** and click 'Create Account'.

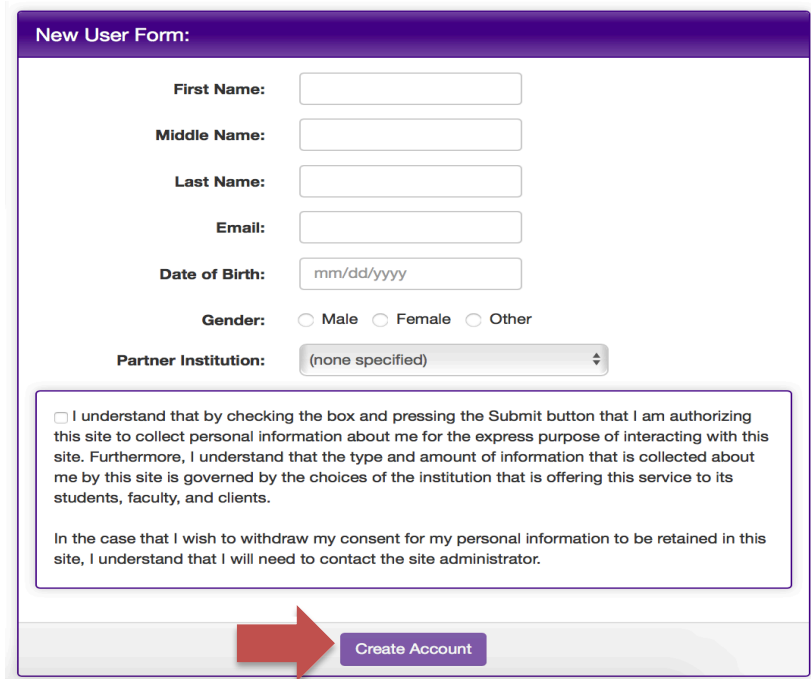

- 3. An email will be sent to the email address you provided with temporary login credentials. Use the **'General non-JMU eID'** login link within the email to return to the sign-in page. \*Be sure to copy your temporary password\*
- 4. Select 'I have login credentials to this site that I received by email' and click 'Submit.'

Security: User Identification Wizard: Step 1

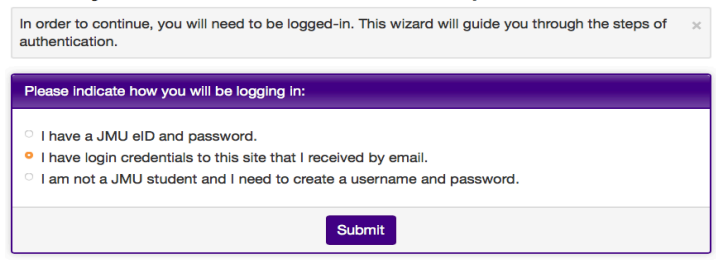

5. **Username** = Your email address. **Password** = Temporary Password. Click 'Login.'

**6. Choose Security Questions** and click **'Update.'**

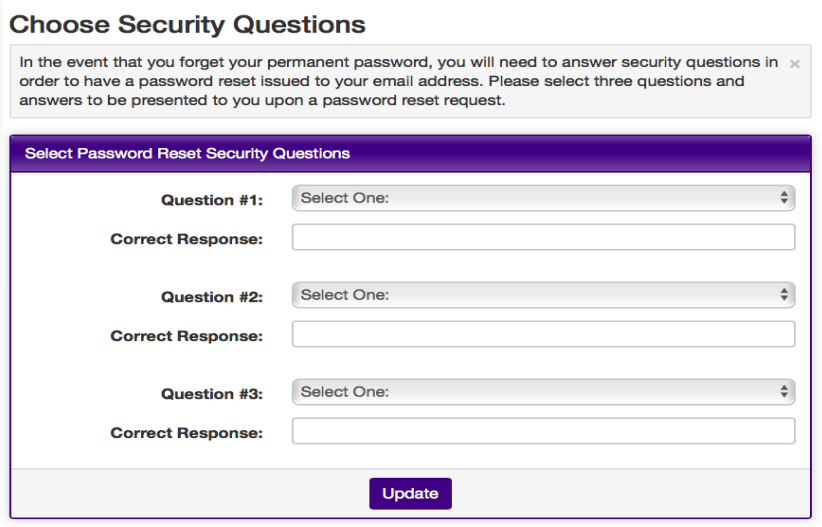

**7. Create a New Password** and click **'Change.'**

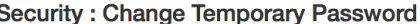

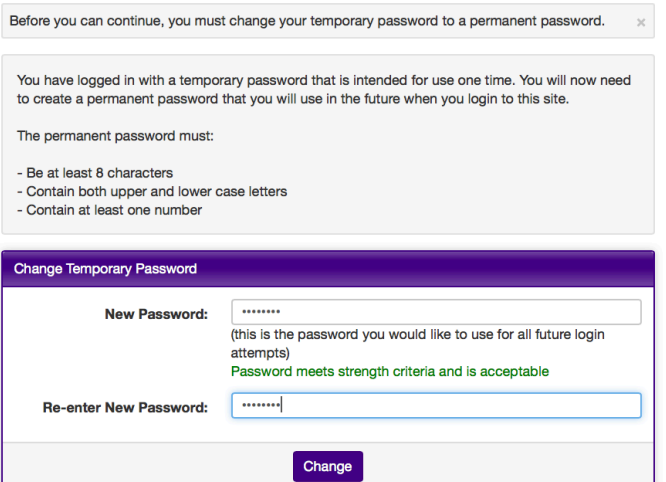

**8.** Fill in the **'Required Address'** HOME section. You do not have to complete the additional address section. For any question you cannot answer, enter n/a. Click **'Update'** at the bottom of the page.

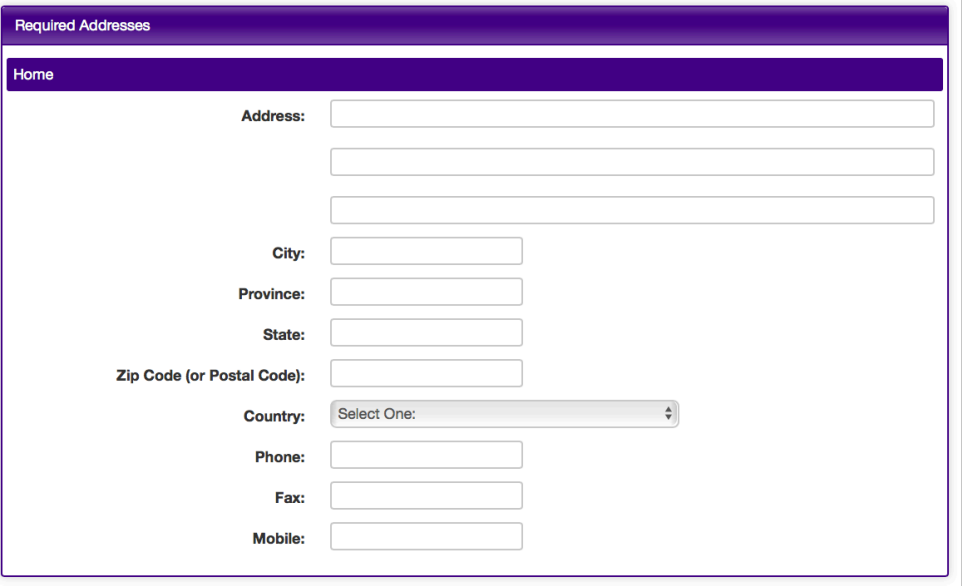

**9. Select the Term** for which you are applying and click **'Apply.'** 

## Your Home Page : Available Program Terms

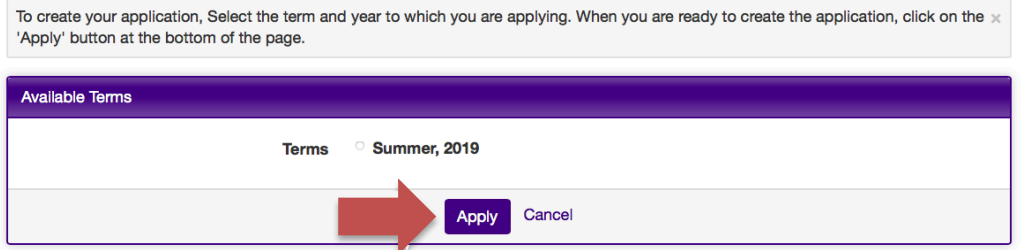

**10. Enter Required Applicant Parameters** (only fill out the top section) and click **'Save'** at the bottom of the page.

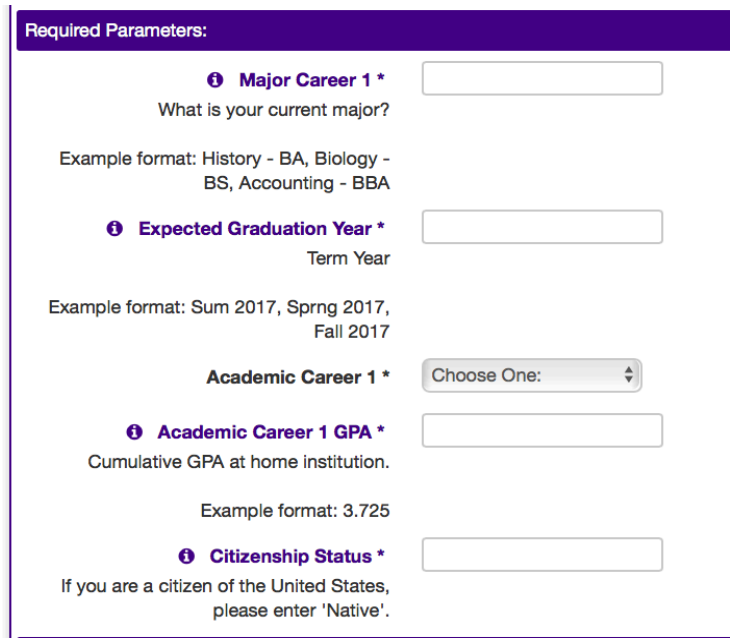

**-Major:** Enter your major (if you don't have one, enter  $n/a$ )

**-Expected Grad Year:** Enter the year you plan to graduate (if you don't know, enter  $n/a$ )

**-Academic Career 1:** Select Continuing Ed.

**-Academic Career 1 GPA: Enter your Grade** Point Average (if you don't know, enter  $n/a$ )

**-Citizenship Status:** Enter your Country of Citizenship (if you don't know, enter  $n/a$ )

11. Click on the 'INU Internship Application' link under Application Questions. Complete each question item and click **'Submit'** at the bottom of the questionnaire.

When you see the box under the Received column checked off, click 'Submit Application' at the top of this page.

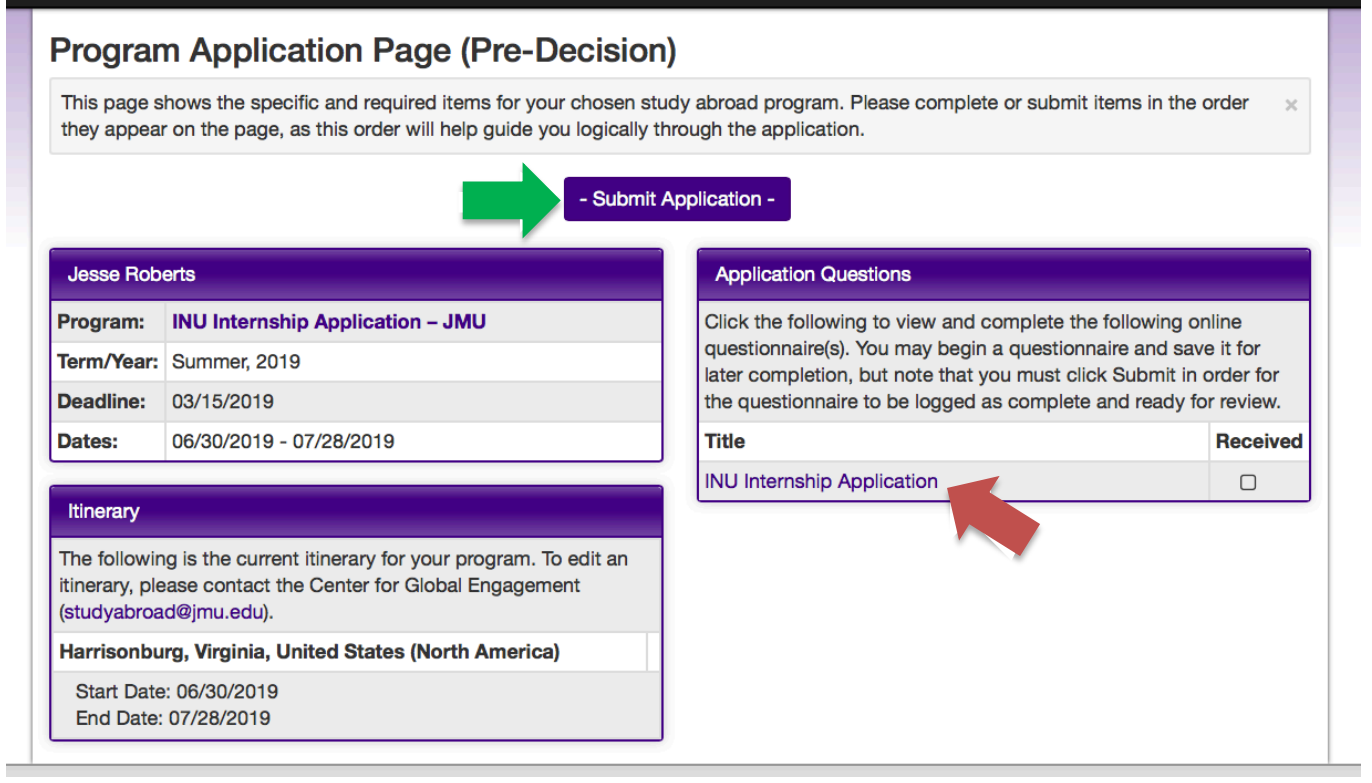